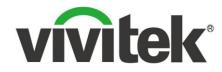

# **Novo**Pro Quick Start Guide For School IT Administrators

April 2017

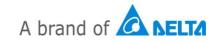

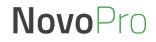

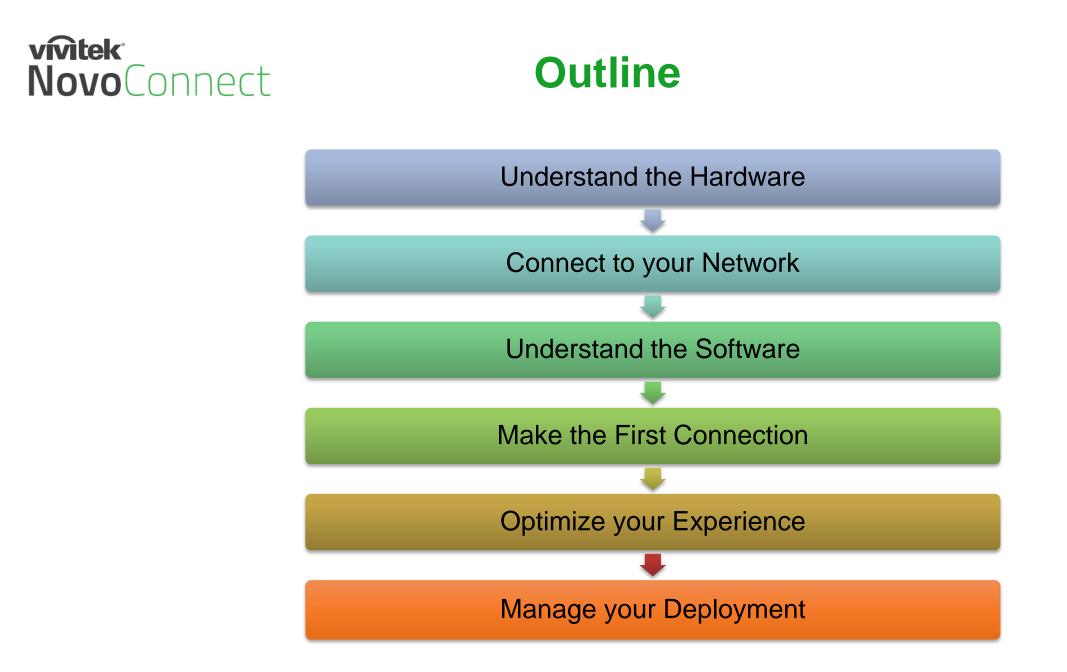

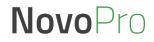

## vívitek<sup>°</sup> NovoConnect

## **Understand the Hardware**

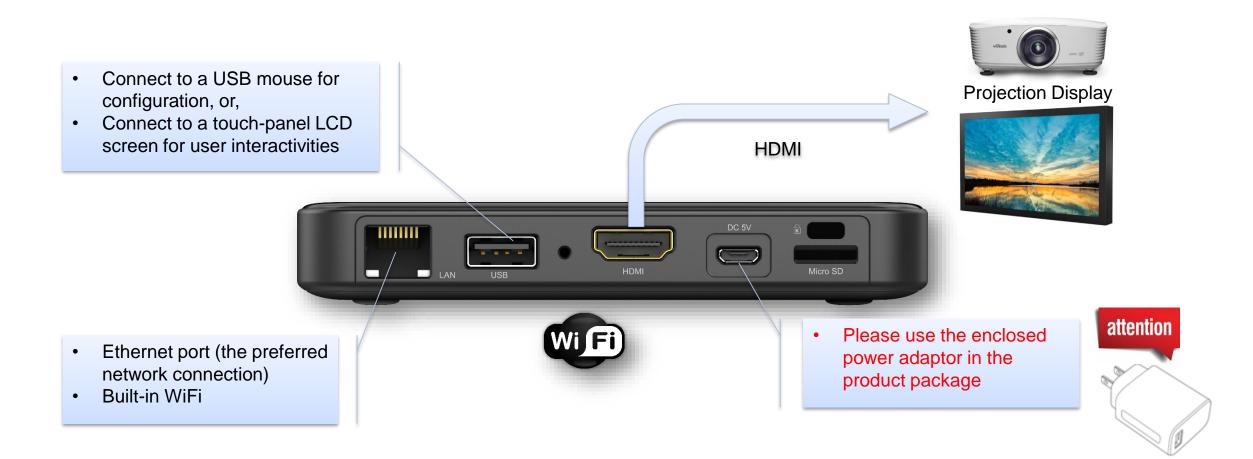

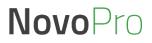

### vivitek NovoConnect

 "Device Edition" – Switch between "Corporation" and "Education" modes.

## **Home Screen**

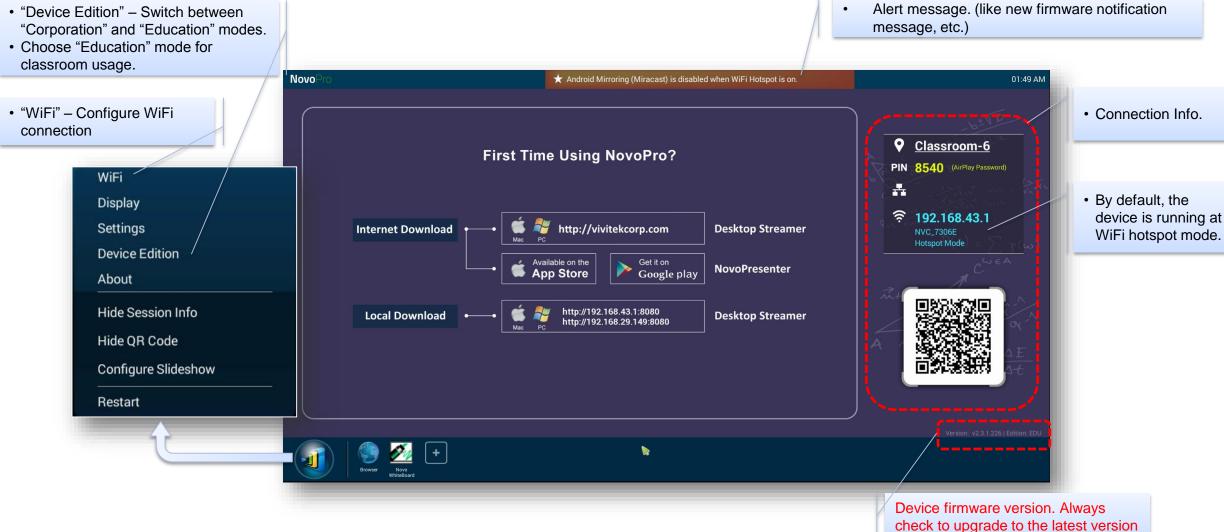

How-to Video: "Walking Through Device Home Screen" at https://youtu.be/kCZrgBb7\_b4

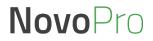

### vívitek<sup>°</sup> NovoConnect

## **Connect to Your Network**

NovoPro has a broad usage at schools, and its usage decides how to connect to the network.

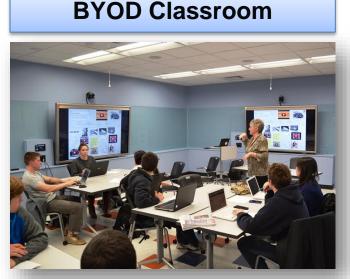

- Most popular usage of NovoPro; Need to connect both teacher's network and student's network to NovoPro;
- Can support up to 64 student connections, and can do quad-display.

#### Wireless Presentation

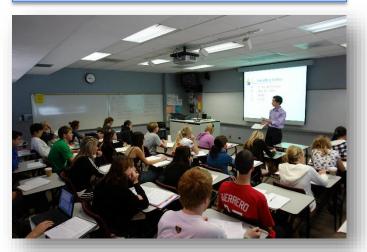

Only for teachers to present content wirelessly. In this case, connect NovoPro to teachers' network.

#### Huddle Room

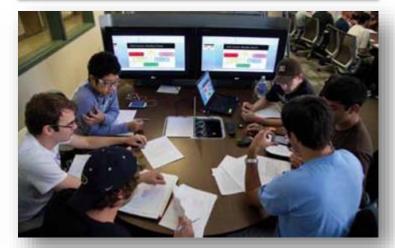

- Facilitate small group students' project work;
- Can either connect to students' network or enable the hotspot feature of NovoPro.

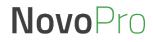

### vívitek<sup>.</sup> NovoConnect

## **Typical BYOD Classroom Setup**

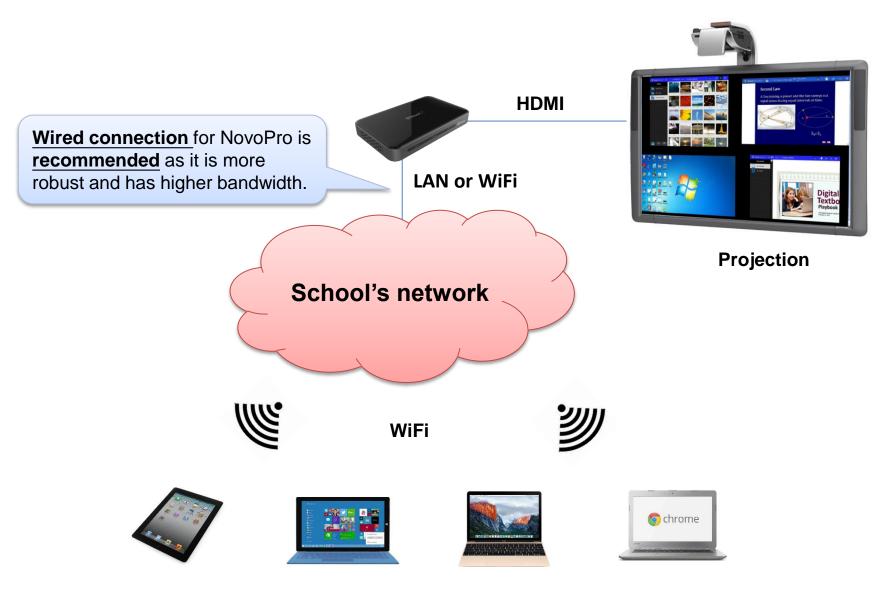

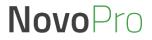

## vivitek<sup>®</sup> NovoConnect Intranet Firewall and Port Numbers

To enable successful operations of a NovoPRO device, these ports should NOT be blocked by your network's firewall.

| Port Number | Туре | Inbound (IN)/<br>Outbound (OUT) | Description                                                                              |
|-------------|------|---------------------------------|------------------------------------------------------------------------------------------|
| 80          | TCP  | IN                              | Port for local Desktop Streamer application download page                                |
| 443         | TCP  | OUT                             | Port for device firmware upgrade or streaming YouTube video (need Internet access)       |
| 8080        | TCP  | IN                              | Port for local Desktop Streamer application download page                                |
| 20121       | TCP  | IN                              | Port to transfer commands and status reports between the NovoPRO unit and users' devices |
| 20122       | TCP  | IN                              | Port to enable "Remote Mouse" functionality                                              |
| 20123       | TCP  | IN                              | Port to transfer screen image                                                            |
| 20124       | UDP  | IN                              | Port to send discovery message                                                           |
| 20126       | TCP  | IN                              | Port to transfer AV-streaming's command data                                             |
| 20127       | TCP  | IN                              | Port to transfer AV-streaming's audio data                                               |
| 20128       | TCP  | IN                              | Port to transfer AV-streaming's video data                                               |
| 20130       | TCP  | IN                              | Port for video streaming service                                                         |
| 20131       | TCP  | IN                              | Port for file transfer service                                                           |
| 20141       | UDP  | IN                              | Port for device management                                                               |
| 20142       | UDP  | OUT                             | Port for device reporting to Remote Manager                                              |
| 20161       | TCP  | IN                              | Port for cross annotation                                                                |
| 20162       | TCP  | OUT                             | Port for device home screen configuration                                                |
| 20192       | TCP  | OUT                             | Port for device home screen configuration                                                |
| 20193       | TCP  | OUT                             | Port for device firmware upgrade (used by Remote Manager)                                |

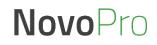

## **Quick Evaluation**

#### Run NovoPro in WiFi Hotspot mode

- No configuration needed (WiFi Hotspot mode is the default configuration)
- No network firewall/policy or bandwidth to worry about
- Connect your mobile devices and/or laptop computers to this WiFi Hotspot

#### Keep in mind...

**Novo**Connect

vivitek

- WiFi Hotspot is 2.4GHz only and has configurable channel
  - o Pick a channel with cleaner WiFi spectrum

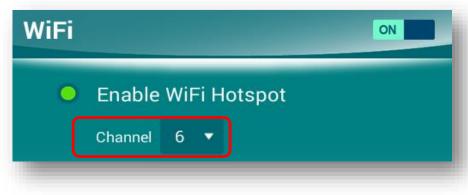

- Typically Windows computers take a bit longer to connect • Windows needs time to verify network connection.
- No Internet connection in Hotspot mode.
  - Online content (like Dropbox or YouTube) will not work

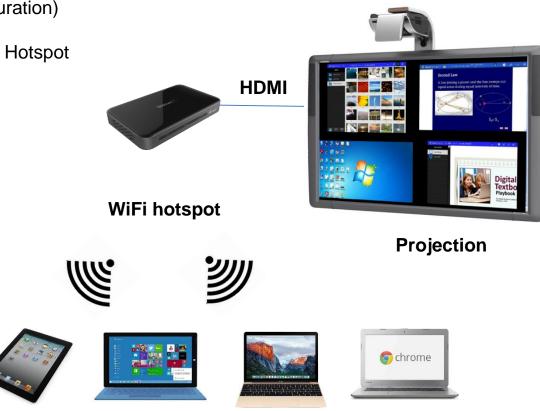

Connect all your client devices to Hotspot

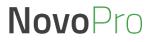

#### vivitek **Novo**Connect

## **Understand the Software**

- **Deskstop Streamer:** Screen mirroring and collaboration software for Windows, Mac, Chromebooks ٠
- **NovoPresenter:** Screen mirroring and collaboration App for phones and tablets ٠
- Remote Manager: Device management software for IT professional ٠
- NovoScreenote: (Optional) Desktop screen annotation software •

| Platform            |                            | Applications |                   | Available at                                                     | Volume Deployment                         |  |  |
|---------------------|----------------------------|--------------|-------------------|------------------------------------------------------------------|-------------------------------------------|--|--|
| PC/MAC              | •                          |              | Remote<br>Manager | NovoPro product website:<br><u>Http://novopro.vivitekusa.com</u> | Provide silent installation package       |  |  |
| FC/MAC              | J                          |              | *                 |                                                                  |                                           |  |  |
| Chromebook          | Desktop Streamer           |              |                   | Chrome Web Store                                                 | Can provide app for volume deployment     |  |  |
| Phones &<br>Tablets | NovoPresenter              |              |                   | Apple App Store<br>Google Play Store                             | Can provide App/APK for volume deployment |  |  |
|                     | One-time hardware purchase |              |                   |                                                                  |                                           |  |  |

- Une-time naruware purchase
- Life-time FREE software usage and upgrade

How-to Video: "Installing Software" at https://youtu.be/Am0reSrELdA

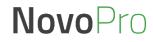

### vívitek<sup>°</sup> NovoConnect Support AirPlay & Google Cast

- NovoPro supports native AirPlay mirroring and Google Cast+ mirroring
- No application installation is needed.

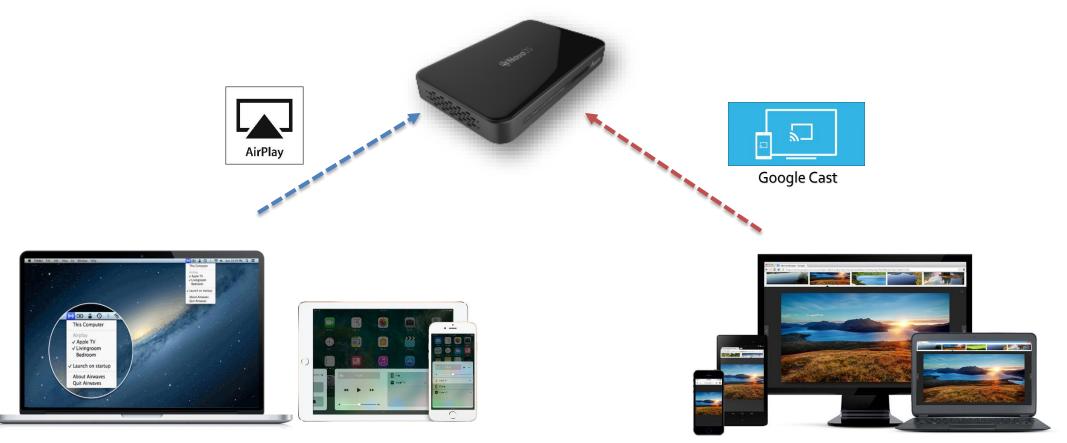

+ Note: Google Cast mirroring is going to be available from v2.4 release.

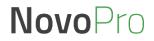

## vivitek<sup>®</sup> NovoConnect Make the First Connection

• Use Desktop Streamer software to make the connection.

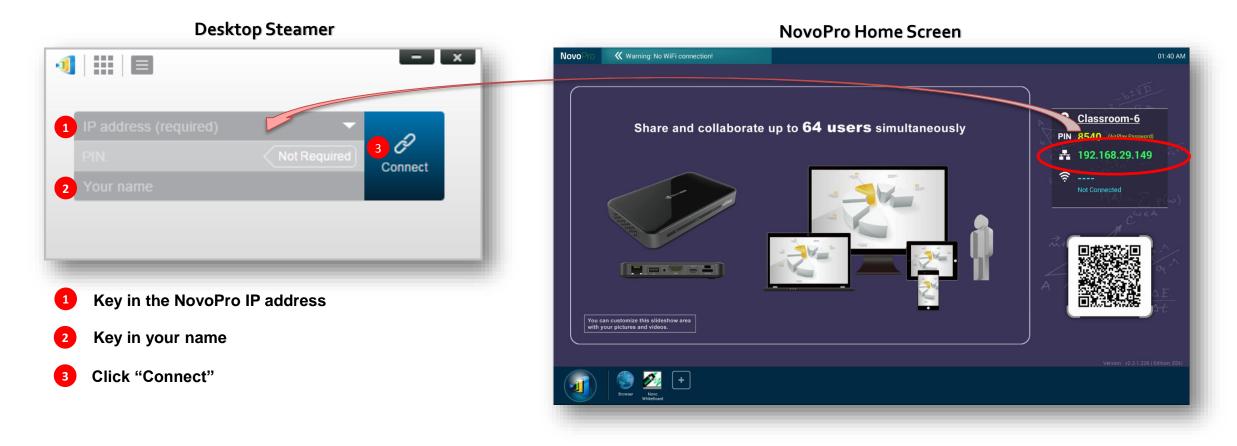

How-to Video: "Joining a Presentation" at <u>https://youtu.be/TPVo0zwY\_vk</u>

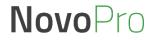

### vívitek<sup>®</sup> NovoConnect Optimize Your Experience

#### To improve your experience with NovoPro, Some best practices are recommended

- Use wired connection for NovoPro if possible;
- Check your WiFi environment to make sure you have a stable WiFi network;
- When doing a presentation, use "presentation" mode unless you want to stream both video and audio to the projector or display panel.
- If you'd like to play a local video or a YouTube video, use the streaming tool available at Desktop Streamer

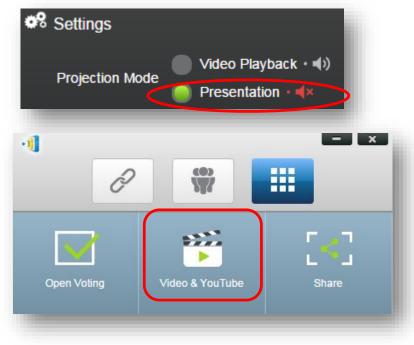

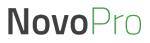

## vívitek<sup>.</sup> NovoConnect

## Manage Multiple NovoPro Device

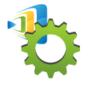

#### Remote Manager

- Device Management over the Network
- Designed for IT administration

🏷 RemoteManager

Unassigned Devices (2)

All Devices (7)

Admin Building (2)

Campus A (2)

: Others (1)

Group List:

+ Device 📄 Device Discovery

- One computer to manage multiple devices
  - (1) Settings (2) Firmware Update (3) Home Screen Configuration

Firmware Update

Room Explorer

Room Discovery

Novo-3FEEA0E34

Admin Hallway B

Classroom 101

Classroom 102

Meeting Room Bilbao

O Refresh

+ Group

Preferences

IP Address

192.168.2.80

192, 168, 1.6

192.168.1.125

192.168.1.11

172.18.69.134

192.168.2.24

192.168.1.105

Device Name

Novo-A0E34

Novo-B491B

|                         |                  | Sovo-3FEEA0E34 (192.168.1.125)                  |                    |              |                                     |           |                                       |                 |        |         |  |
|-------------------------|------------------|-------------------------------------------------|--------------------|--------------|-------------------------------------|-----------|---------------------------------------|-----------------|--------|---------|--|
|                         |                  | 🗘 Refresh 🕢 Firmware Upgrade 🐧 Quick Reset 🐧 Fu |                    |              |                                     |           | ull Reset 🕒 Upload Configuration File |                 |        |         |  |
|                         |                  | Device Info                                     |                    |              |                                     | Display   |                                       |                 |        |         |  |
| Device Name Novo-A0E34  |                  |                                                 |                    | Ø            | Display Setting 1920 x 1080 (1080p) |           |                                       | Ø               |        |         |  |
| Model NovoConnect-8380  |                  |                                                 |                    | Lang         | guage                               | English   | \$                                    | Ø               |        |         |  |
| EDU vs. CORP. Education |                  |                                                 |                    | HDMI-CEC     |                                     |           |                                       |                 |        |         |  |
| App Version v2.2.5      |                  |                                                 | 4                  |              |                                     |           | Network                               |                 |        |         |  |
|                         |                  | Build Version                                   | NovoConnect-B380   | -0172        |                                     | WiFi Mode | HotSpot                               |                 |        |         |  |
|                         |                  | Software Edition                                | PRO-US-CORP-EDU    |              |                                     | SSID      | Andro                                 | idAP            |        |         |  |
|                         | 1                |                                                 |                    |              | ×                                   | WiFi IP   | 192.1                                 | 68.43.1         |        |         |  |
|                         |                  |                                                 |                    | /            |                                     | LAN IP    | 192.1                                 | 68.1.125        |        |         |  |
|                         | V 2.2.1.127      | © 2016 Delta Elec                               | ronics, Inc. All F | ghts Reserve | d                                   |           |                                       | し Turn Off WiFi | Connec | t To    |  |
|                         | Home Screer      | n Config 📃 💄 Set l                              | Moderator          | 3 🛅 🖉        |                                     |           |                                       |                 |        | Go Back |  |
|                         | Firmware Version | n Group                                         | Description        | Online Use   | ers                                 |           |                                       |                 |        |         |  |
|                         |                  | Campus A                                        |                    | 0            |                                     |           |                                       |                 |        |         |  |
|                         |                  | Campus A                                        |                    | 0            |                                     |           |                                       |                 |        |         |  |
|                         | v2.2.5           | Admin Building                                  |                    | 0            |                                     |           |                                       |                 |        |         |  |

0

0

0

Admin Building

Others

How-to Video: "Remote Manager – Basic" at <u>https://youtu.be/rGWZ436Z7ZI</u> "Remote Manager – Advanced" at <u>https://youtu.be/bnkrBypU1B4</u>

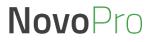

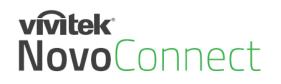

## **Large Deployment**

• Device Configuration: Auto-configuration capability to simplify deployment process

| Auto Configuration                                                                                  | Comparison of the second second |
|----------------------------------------------------------------------------------------------------|----------------------------------------------------------------------------------------------------|
| Edition: EDU<br>WiFi: phishnet<br>Remote Manager IP: 172.18.69.112 : 20000<br>2.6<br>Cancel Confirm | Image: Construction of the second second                           |
| Device Side                                                                                         |                                                                                                    |

#### **Remote Manager**

- Software installation:
  - Support the popular software distribution systems including Microsoft SCCM or Google's Admin Console.
  - Please contact Vivitek Novo support team for details.

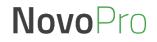

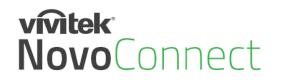

## **Our Support**

#### Online resource

- User Manual and Software Download <a href="http://novopro.vivitekusa.com/">http://novopro.vivitekusa.com/</a>
- Product Video Clips in YouTube <a href="https://www.youtube.com/user/VivitekUSA">https://www.youtube.com/user/VivitekUSA</a>

#### Contact us

- Customer Service Team Support <u>1-855-VVK-BEST (1-855-885-2378)</u>
- Email to <a href="mailto:info.us@vivitekcorp.com">info.us@vivitekcorp.com</a>

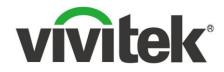

## Vivid Color, Vivid Life

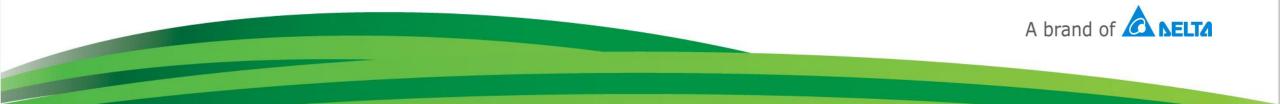